# **Unlocking a Proposal**

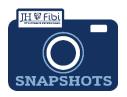

# Why is my record locked and how can I prevent locking issues?

Records lock when a user is in the proposal record in edit mode. This keeps data from being overwritten at the same time. Only one user can edit at a time, so the record locks. If a record is locked, another user can still view the whole record, but they cannot edit.

In order to prevent a record from being locked, users should always navigate to the Dashboard when finished working in a record.

• Click on the Dashboard icon 2 to prevent locking issues.

## How do I unlock a Proposal Development (PD) record?

#### To access a proposal being used by another user:

If attempting to edit a proposal another user has concurrently open, the following box opens. A small lock icon a will also be visible in the upper right corner of the main window.

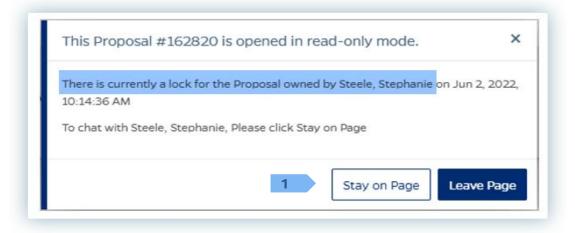

1. Click on the Stay on Page button and a Chat box will open.

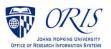

- 2. Enter a message explaining that editing access is needed. Type the message in the grey box which reads **Send a new message**.
- Click on the blue arrow icon to send the message. A chat box will open on the screen of the other user.

The other user can also chat back and forth. **Once the other user exits the proposal**, it will become available for editing. 2

| Stephanie, Please exit so that I can edit.<br>Steele, stephanie |              |   |
|-----------------------------------------------------------------|--------------|---|
|                                                                 | I will exit. | 7 |
| Note:                                                           |              |   |
| Chats are not                                                   | private.     | ļ |
|                                                                 |              |   |

A message similar to the one below will display:

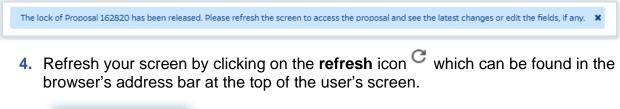

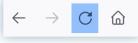

## To remove your own lock:

A lock message displays when a user is locked out of their own PD. Note the last paragraph indicating that Key Persons are still able to complete their own certification, if appropriate.

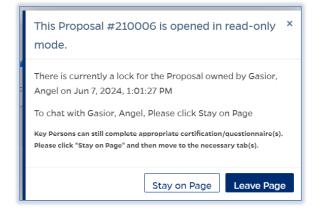

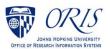

Click on the Lock icon that appears after your name at the upper right corner of the Fibi window:

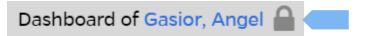

Click on the **Unlock** icon.

| Locked Doc         | uments   |                                   |                                          | ×       |
|--------------------|----------|-----------------------------------|------------------------------------------|---------|
| Document<br>Number | Module   | Title                             | Locked on                                | Actions |
| 218206             | Proposal | Testing - Issue in<br>certificati | Gasior, Angel Jun 7,<br>2024, 8:35:54 AM | Unlock  |
|                    |          |                                   |                                          | Cancel  |

Click on the **Unlock** button.

| ocked Doc          | uments          |                |           | ×             |
|--------------------|-----------------|----------------|-----------|---------------|
| Document<br>Number | Module          | Title          | Locked on | Actions       |
| Are you            | ı sure you want | to remove this | lock?     | Cancel Unlock |
|                    |                 |                |           | Cancel        |

□ The following message will display. Click on the X in the message and the locked documents box.

| Document<br>Number | Module | Title | Locked on | Actions |   |
|--------------------|--------|-------|-----------|---------|---|
|                    |        | 1966  |           |         | _ |

Click on the **Refresh** icon in the upper right corner of your browser.

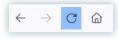

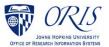

### NOTE: If you are still having difficulty unlocking the proposal,

Click on the **ORIS Support** tab and send the ORIS team a message,

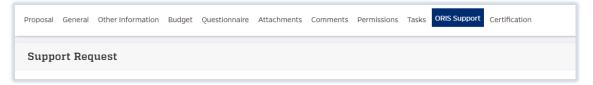

Click on the **Request for Support** button,

|             | In Progress |   | ess |
|-------------|-------------|---|-----|
|             | ?           | : |     |
| Request for | Support     |   | *   |

**D** Enter a message explaining the issue.

| Need clarification?         |   | ×                         |
|-----------------------------|---|---------------------------|
| *Support Section            |   |                           |
| General                     | ~ |                           |
| *Question                   |   |                           |
| Describe your question here |   |                           |
|                             |   | 4000 characters remaining |
|                             |   |                           |
|                             |   | Submit Question           |

Click on the **Submit Question** button.

-Or-

Send an email to <u>ORIS@jhu.edu</u> with **Unlock PD#** in the subject line.

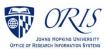